## マザークラス Web 予約のご紹介

1. この説明書から Web 予約にアクセスする場合には、右の OR コード を読み取って Web 予約のページにお入りください。 ログイン画面は下の図の通りです。

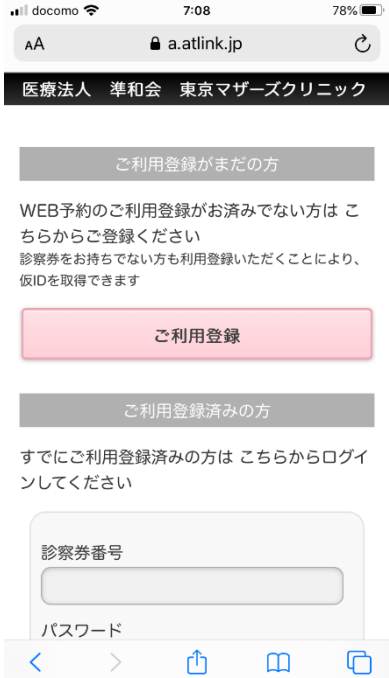

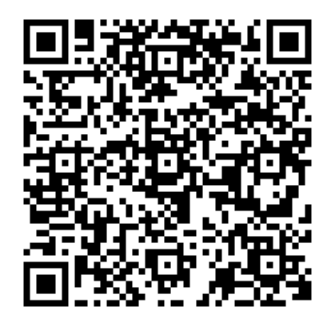

2. 初めてのご利用の場合、「ご利用登録」を選択して、利用規約をご確認の上、空メール送信し、メールアドレ スの登録を行ってください。

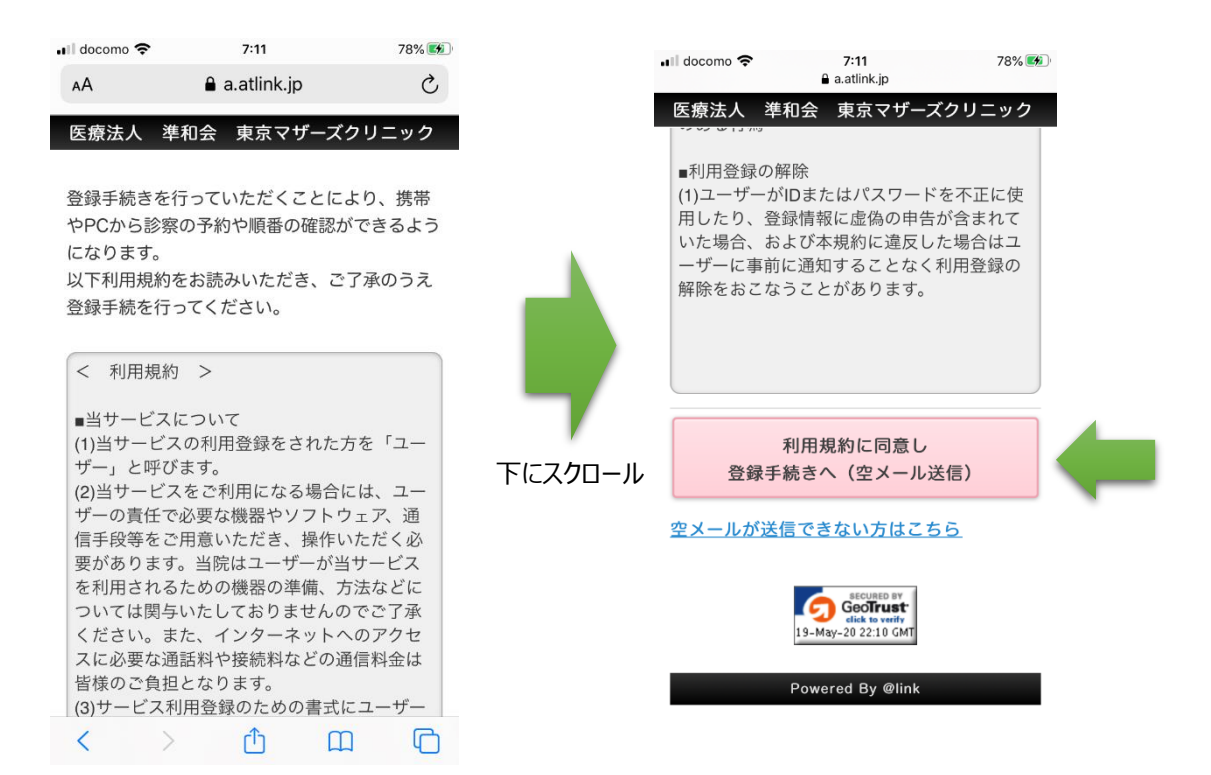

3.登録の手続きが完了しましたら、登録完了のメールが届きます。

診察券番号と登録完了のメールに記載されていますパスワードを入力してログインしてください。

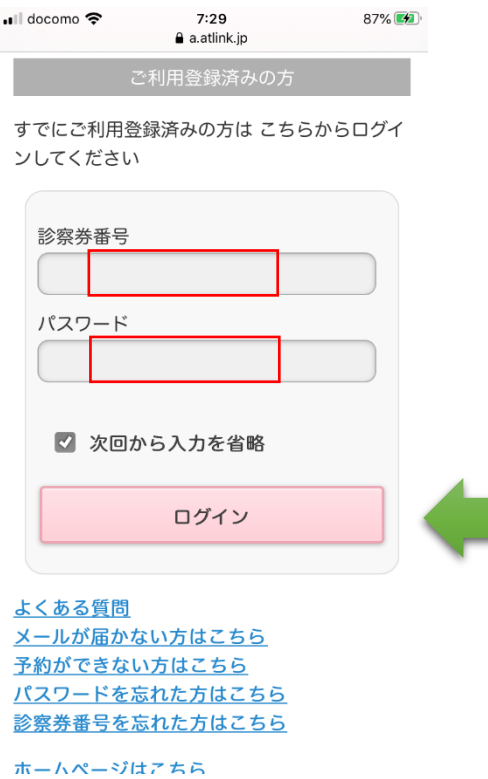

4.「予約登録」⇒「教室」を選択⇒表示されるマザークラス(妊娠週数によって自動表示)を選択 ⇒「次へ」 クリック⇒希望日時のマザークラスを選択してください。

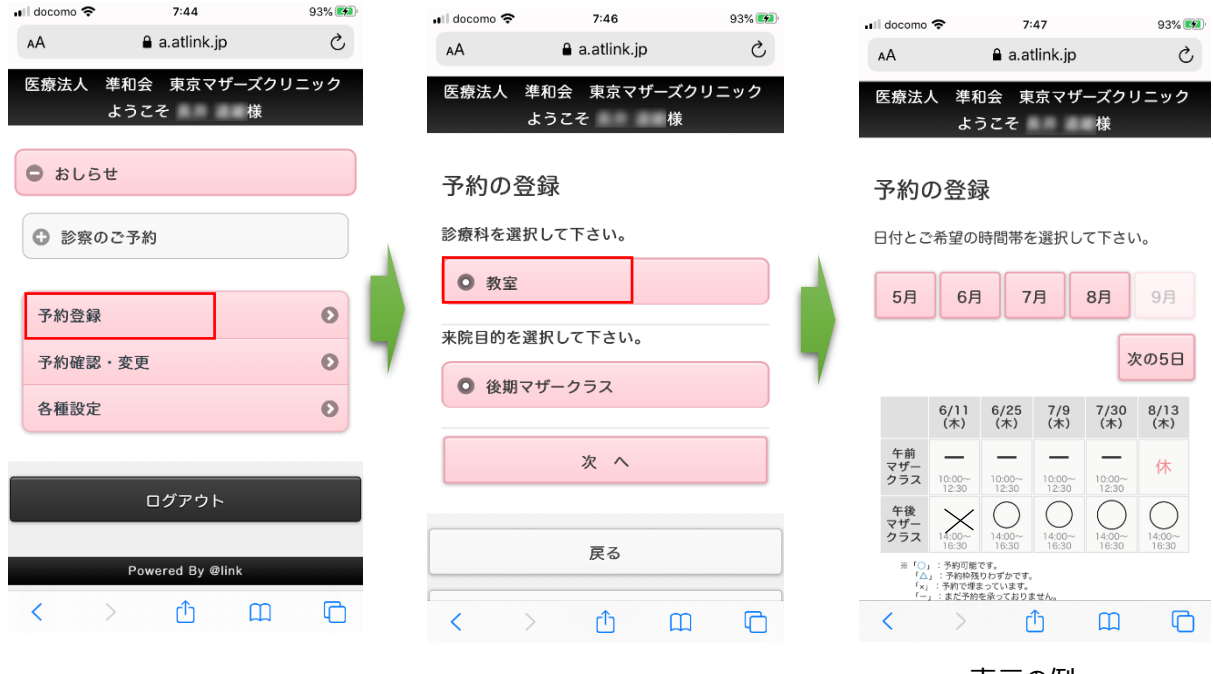

<表示の例>